- .1 הקליטו את עצמכם בנגן שתבחרו למשל בפלאפון שלכם או באפליקציית Google recorderוהורידו את הקובץ למחשב.
	- .2 לחצו על הפעלת עריכה

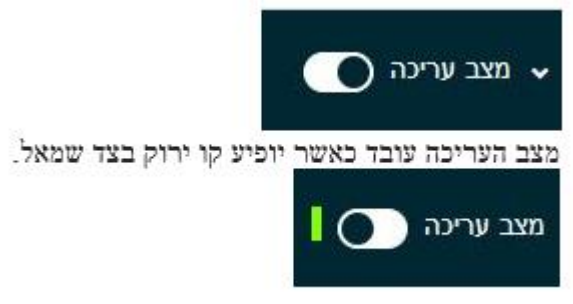

.3 לחצו על "הוספת משאב או פעילות"

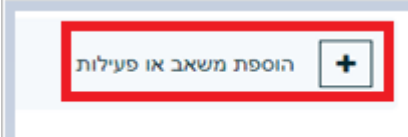

.4 בחרו בפודקאסט(Podcast(

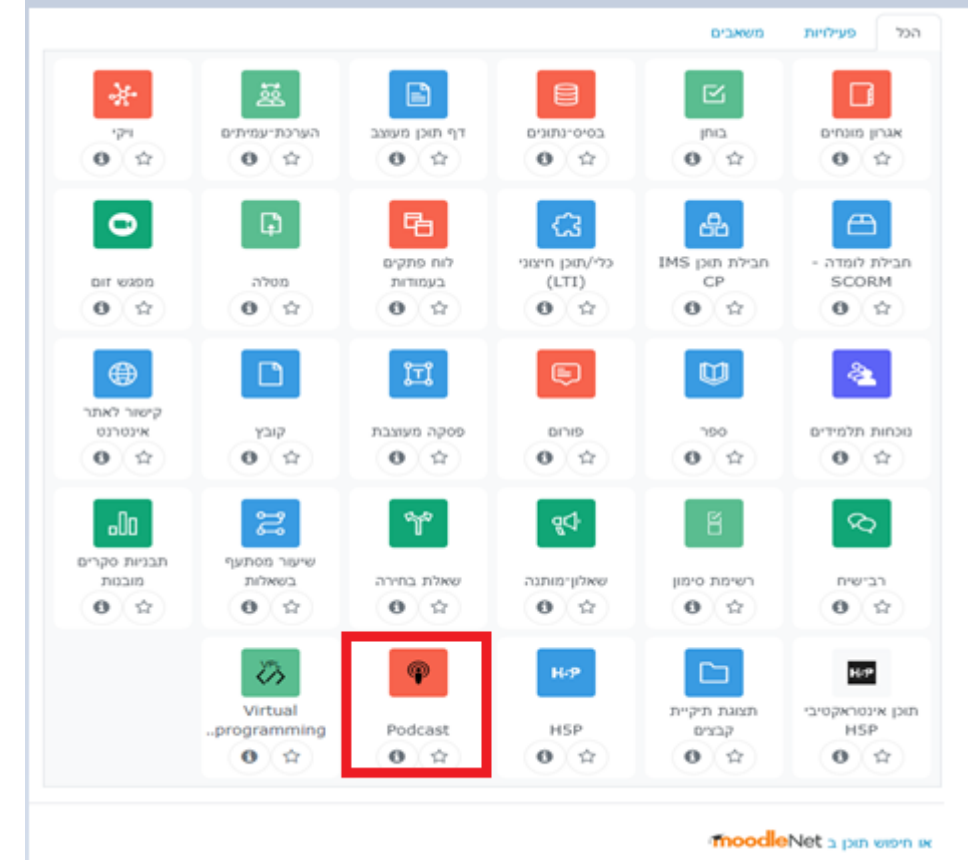

## .5 יש להגדיר את הכותרת ואת תיאור הפודקאסט

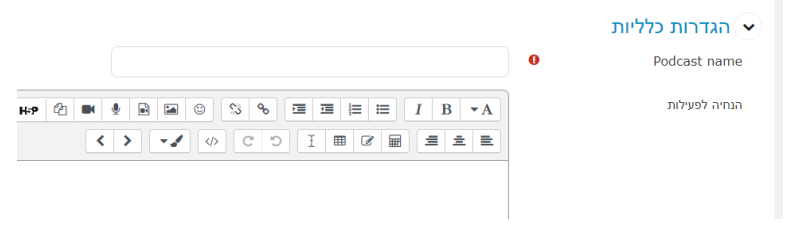

6. גודל המרבי של הקבצים. לקבצים יותר גדולים מ-10 mbראו <u>איסוף [ואחסון](https://online.haifa.ac.il/?page_id=8347) קבצים</u> <u>גדולים בDropbox –</u>

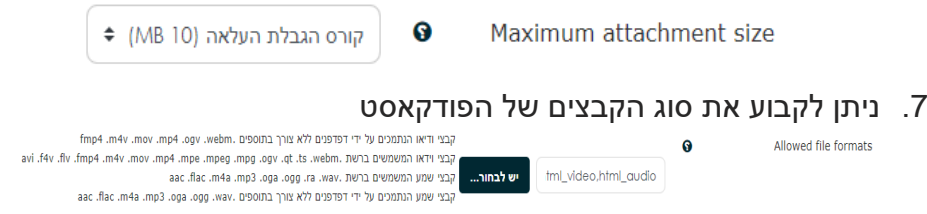

## 10. העלו את קובץ הפודקאסט לפרק<br>⊮‱

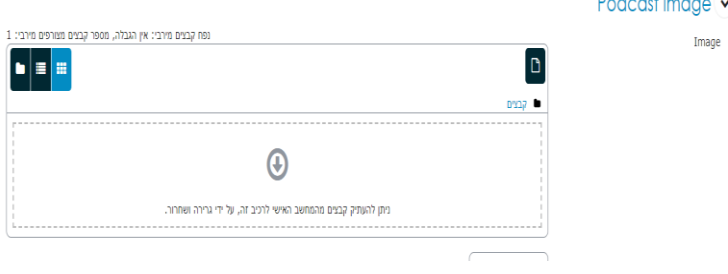

## .11שמרו שינויים

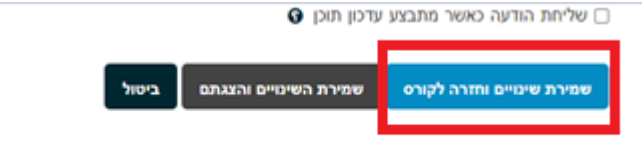